# **Actual Person Assignment Wizard**

**On this page**

- [Actual Person selection](#page-0-0)
- [Start date specification](#page-1-0)
- [End date specification](#page-1-1)

The **Actual Person Assignment Wizard** is used to assign an Actual Person for the Actual Post in specified time frame.

#### To open the **Actual Person Assignment Wizard**

- 1. Open **[Personnel Availability Gantt Chart](https://docs.nomagic.com/display/UAFP190SP2/Working+with+Personnel+Availability+Gantt+Chart)**.
- 2. On the diagram pane, right-click the Actual Post and from the shortcut menu, select **Add Actual Person**. The **Actual Person Assignment Wizard** opens.

The wizard consists of three steps:

- 1 [Actual Person selection](#page-0-0)
- 2 [Start date specification](#page-1-0)
- 3 [End date specification](#page-1-1)

# <span id="page-0-0"></span>**Actual Person selection**

In this step, you can select the existing or create new Actual Person that will be assigned for the Actual Post.

When you select (or create) an Actual Person, the relationship Fills Post is created between Actual Person and Actual Post. Start and End Dates are set

to Fills Post Relationship. The bar with Actual Person is displayed in the Gantt Chart.

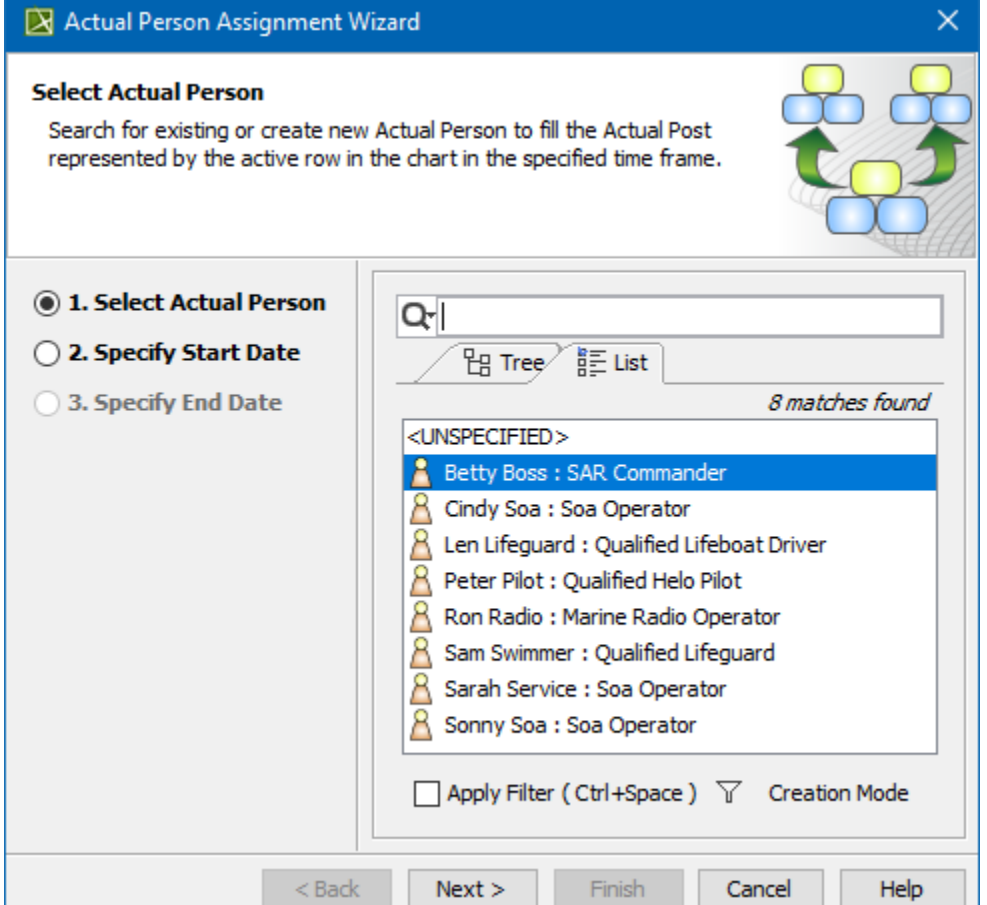

- 1. In the **Select Actual Post** dialog, click the **Creation Mode**.
- 2. Select package where you want to create an Actual Post.
- 3. Click the **Create** button.
- 4. In the Specification window of the newly created Actual Person, type its name.

### <span id="page-1-0"></span>**Start date specification**

In this step, you can set the start date (or select the date from the Timeline) when the selected Actual Person is being used in the Actual Post.

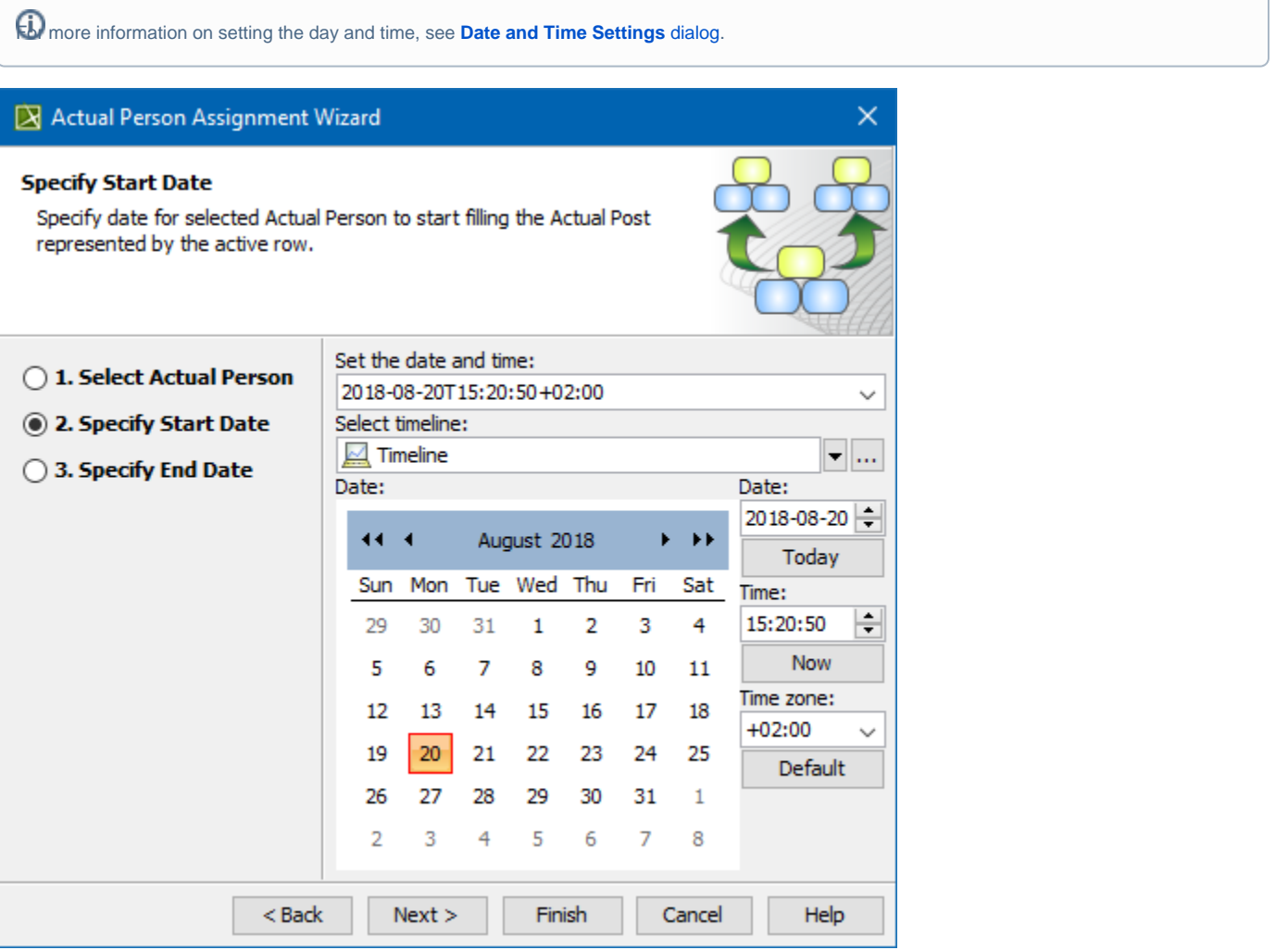

## <span id="page-1-1"></span>**End date specification**

In this step, you can set the end date (or select the date from the Timeline) when the selected Actual Person is being used in the Actual Post.

 $\bigoplus$  more information on setting the day and time, see [Date and Time Settings](https://docs.nomagic.com/display/UAFP190SP2/Date+and+Time+Settings+dialog) dialog.

#### X Actual Person Assignment Wizard  $\times$ **Specify End Date** Specify date for selected Actual Person to end filling the Actual Post represented by the active row. Set the date and time: ◯ 1. Select Actual Person 2020-08-20T15:20:50+02:00  $\checkmark$ ◯ 2. Specify Start Date Select timeline:  $\sqrt{2}$  Timeline  $\mathbf{v}$   $\ldots$ **3. Specify End Date** Date: Date: 2020-08-20 4414 August 2020 k. Kk Today Tue Wed Thu Fri Sat Sun Mon Time: H 31  $\mathbf{1}$ 15:20:50 26 27 28 29 30 Now 3  $\overline{4}$ 5 6 7 2 8 Time zone: 15 9 10 11 12 13 14  $+02:00$  $\checkmark$ 17 18 19  $20<sub>1</sub>$ 21 22 16 Default 23 24 25 26 27 28 29 5 2 3  $\overline{4}$ 30 31 1  $<$  Back  $\,$  $Next >$ Finish Cancel Help